### ahah CISCO.

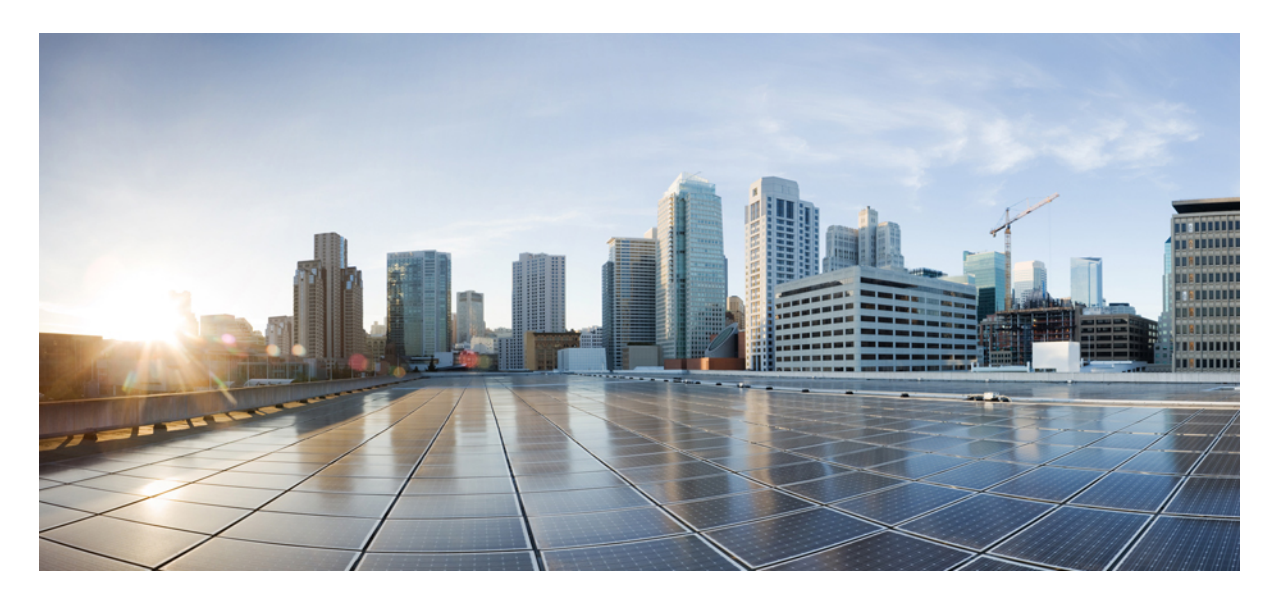

### **Administrationsvejledning til Cisco Webex Meetings Virtual Desktop App 39.3**

**Om Cisco Webex [Meetings](#page-1-0) Virtual Desktop App 2** [Arkitekturen](#page-1-1) af Cisco Webex Meetings Virtual Desktop App **2** [Krav](#page-1-2) **2** Cisco [Expressway](#page-11-0) **12** Aktivering af Cisco Unified [Communications](#page-11-1) Manager (CUCM) **12** Arbejdsproces for [implementering](#page-14-0) og installation af Cisco Webex Meetings Virtual Desktop App **15** [Konfiguration](#page-14-1) af arbejdsproces til hostede virtuelle skriveborde **15** Installation af [arbejdsproces](#page-15-0) til komponenter **16** [Implementering](#page-16-0) af SRV-poster på DNS-serveren **17** [Installation](#page-17-0) **18** Installation af Cisco Webex Meetings Virtual Desktop App fra [kommandolinje](#page-18-0) **19** Start af Cisco Webex [Meetings](#page-20-0) Virtual Desktop App **21**

<span id="page-1-0"></span>**Revised: May 17, 2019,**

# **Om Cisco Webex Meetings Virtual Desktop App**

Cisco Webex Meetings Virtual Desktop App optimerer lyd og video for det virtuelle skrivebordsmiljø ved hjælp af en tynd klient. Med understøttede versioner af Cisco WebEx til Windows, Linux, Unicon eLux og HP ThinPro kan værter oprette forbindelse til møder og administrere lobbyen fra deres HDV-hostede virtuelle skriveborde (HVD), hvilket sikrer en god oplevelse for både værterne og deltagerne.Softwaren distribuerer alle lyd- og videostrømme direkte mellem den tynde klient og mødeserveren uden at gå gennem HVD.

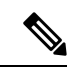

Værter kan starte møder fra Webex Meetings Virtual Desktop App, hvis deres websted administreres i Cisco Webex Control Hub, eller hvis deres sted administreres i WebEx Site Administration og knyttes til Control hub. Få flere oplysninger under Knyt Cisco [Webex-websteder](https://collaborationhelp.cisco.com/article/en-us/341eud) til Control Hub. **Bemærk**

<span id="page-1-1"></span>Dette dokument indeholder oplysninger om følgende emner:

## **Arkitekturen af Cisco Webex Meetings Virtual Desktop App**

Webex Meetings Virtual Desktop App har de samme arkitekturkomponenter, som i en videoenhed.

### Deployment

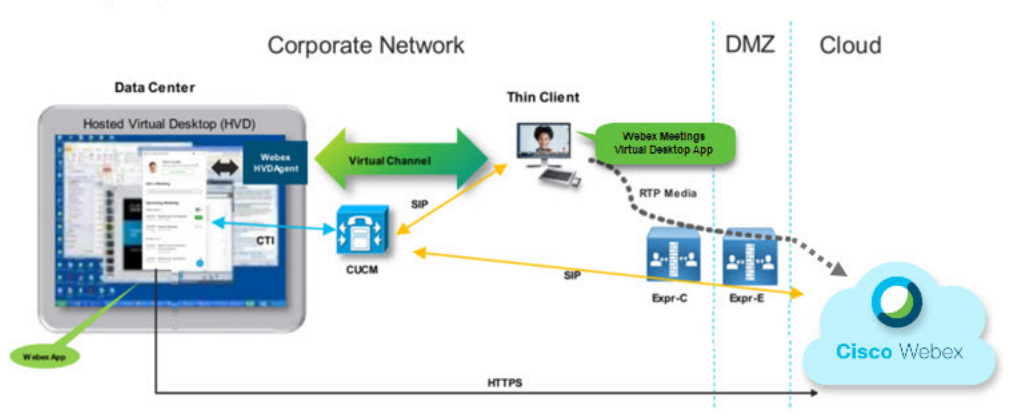

## <span id="page-1-2"></span>**Krav**

Før du installerer Webex Meetings Virtual Desktop App version WBS 39.3, skal du sørge for at opfylde følgende krav:

- Godkend brugeren på Webex Meetings Virtual Desktop App
- Brugeren skal have en konto på WebEx-stedet, der administreres af WebEx Control hub eller tilknyttes med WebEx Control Hub
- Cisco Unified Communications Manager (CUCM) og Cisco Expressway opfylder minimumkravene til version
	- CUCM-version:
- 10.5(2) og senere (minimum)
- 11.5(1) SU3 eller nyere (anbefales)
- Cisco Expressway C og E version X8.10.1 og nyere

Følgende krav er angivet i tabellerne nedenfor:

- Windows, Windows Server og Windows Embedded
- Ubuntu
- Unicon eLux
- HP ThinPro

#### **Tabel 1: Windows, Windows Server og Windows Embedded**

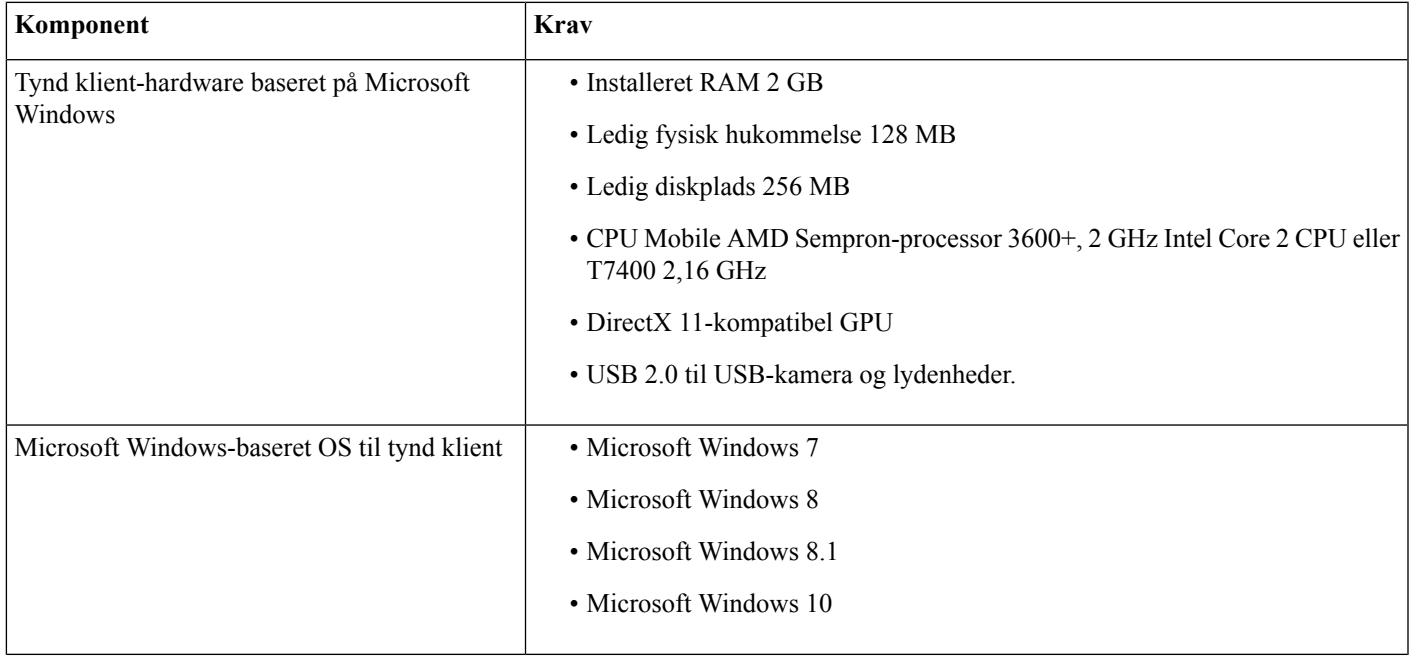

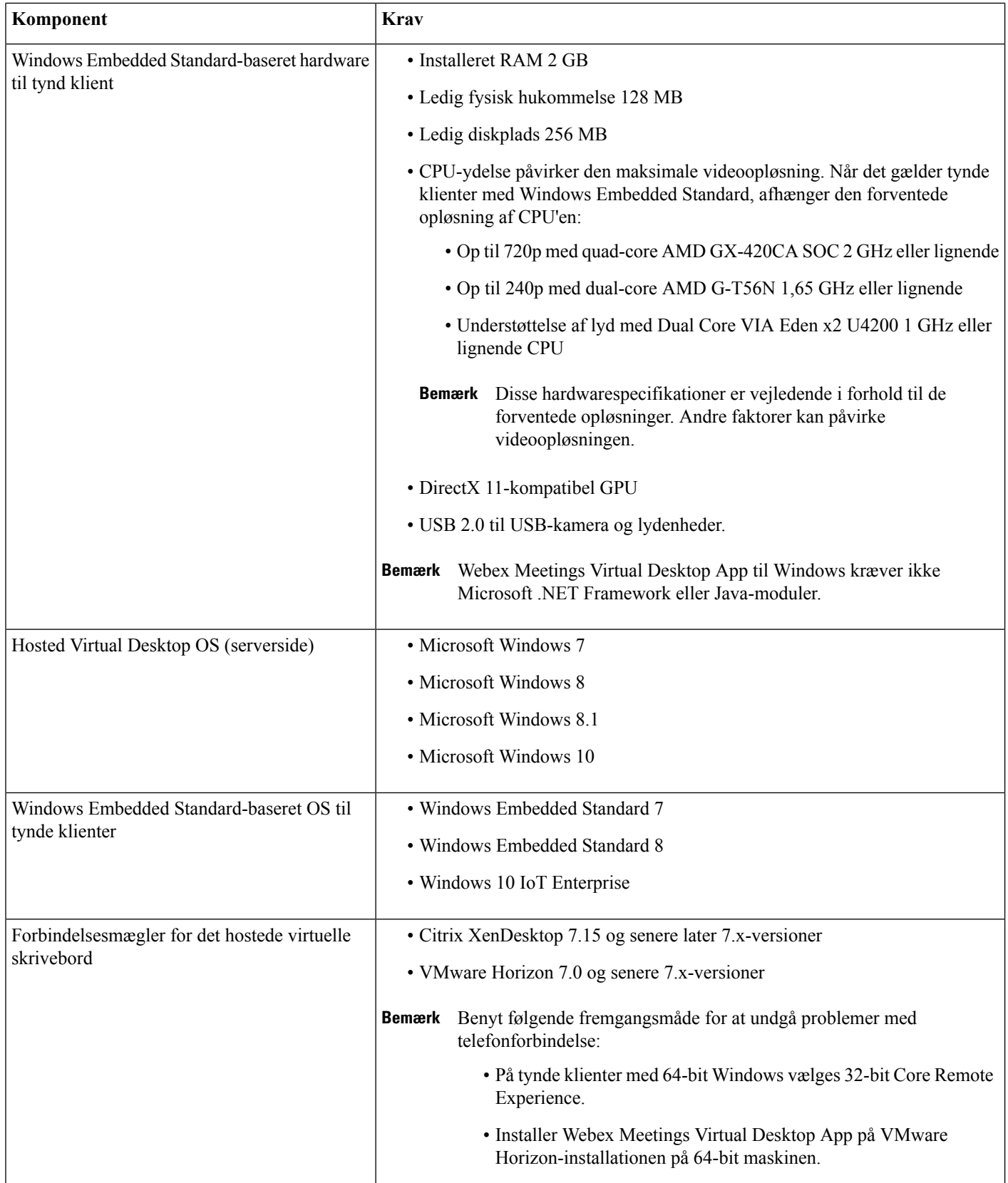

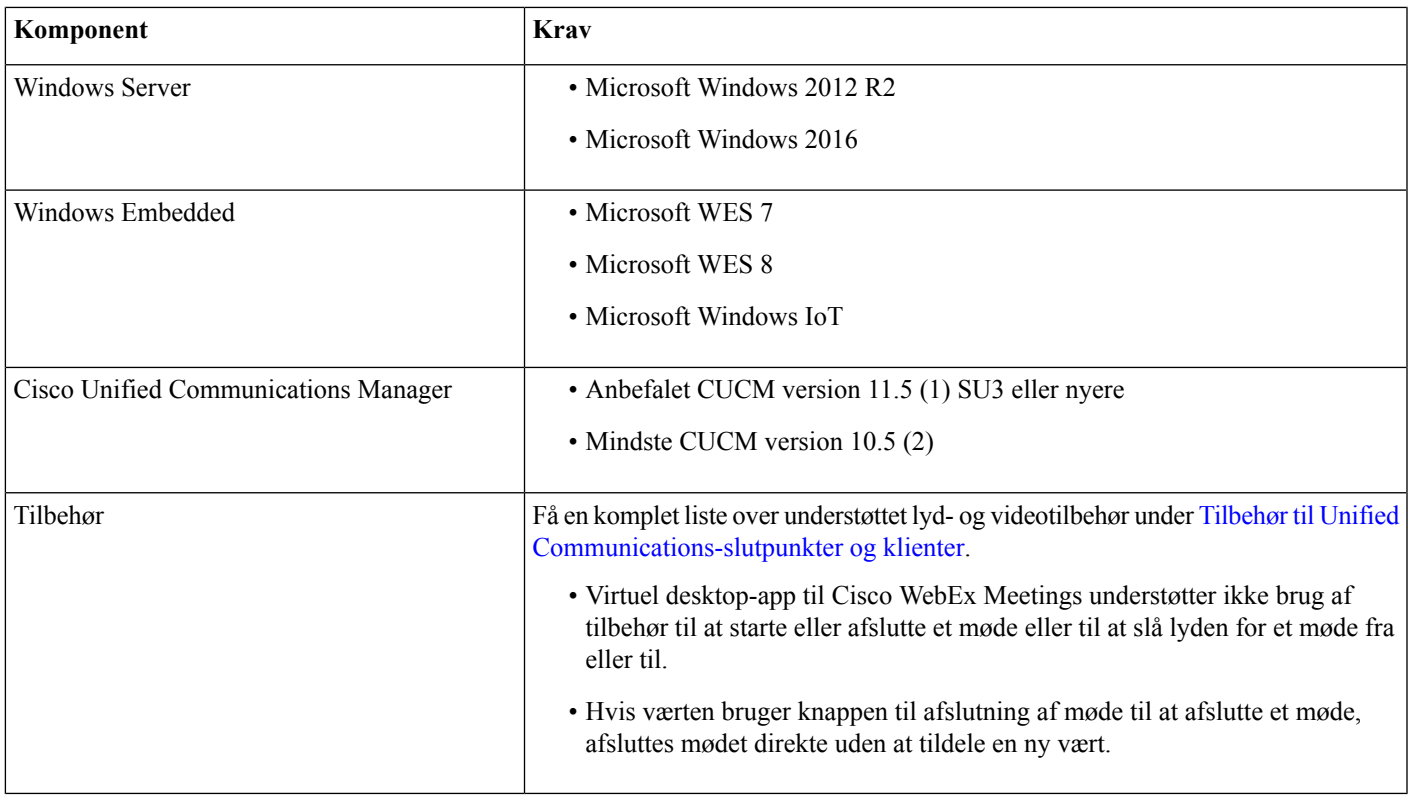

#### **Tabel 2: Ubuntu**

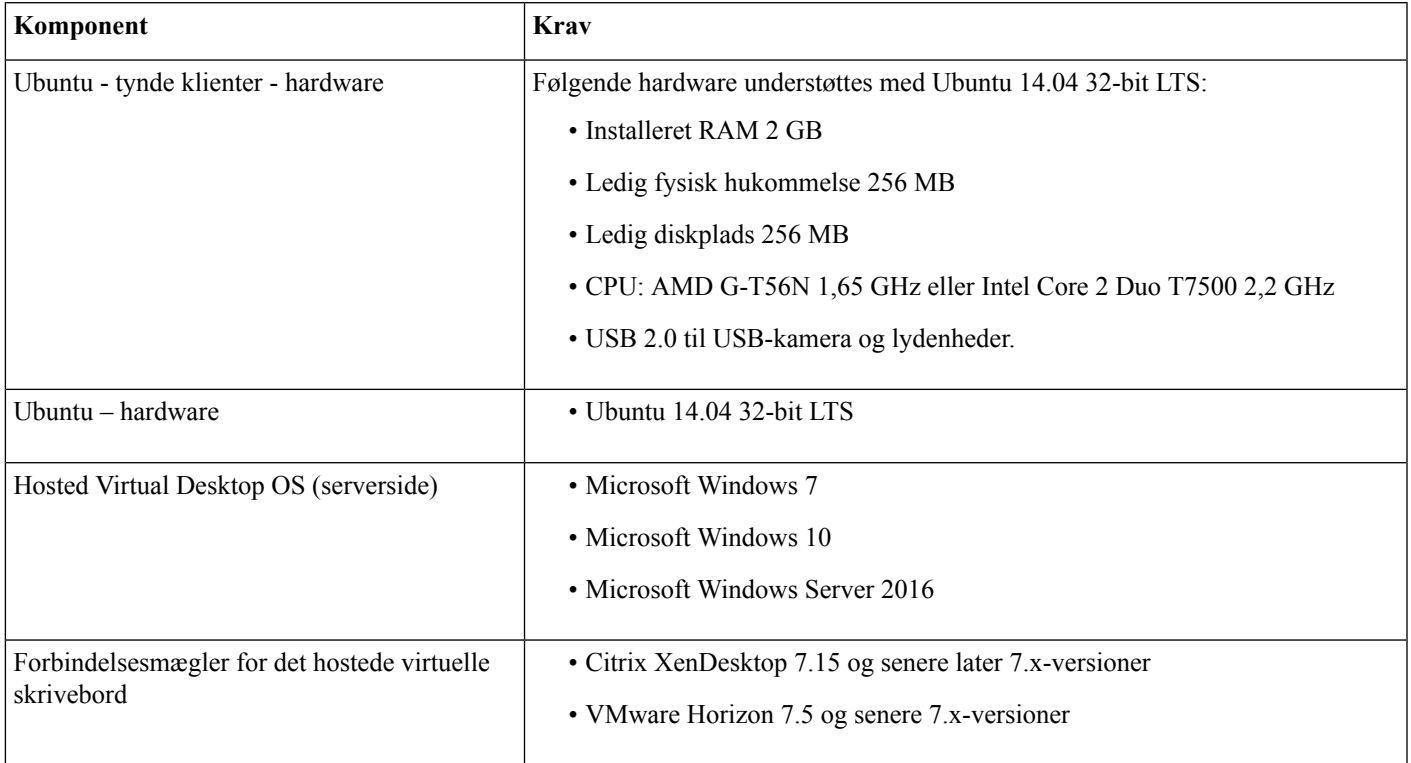

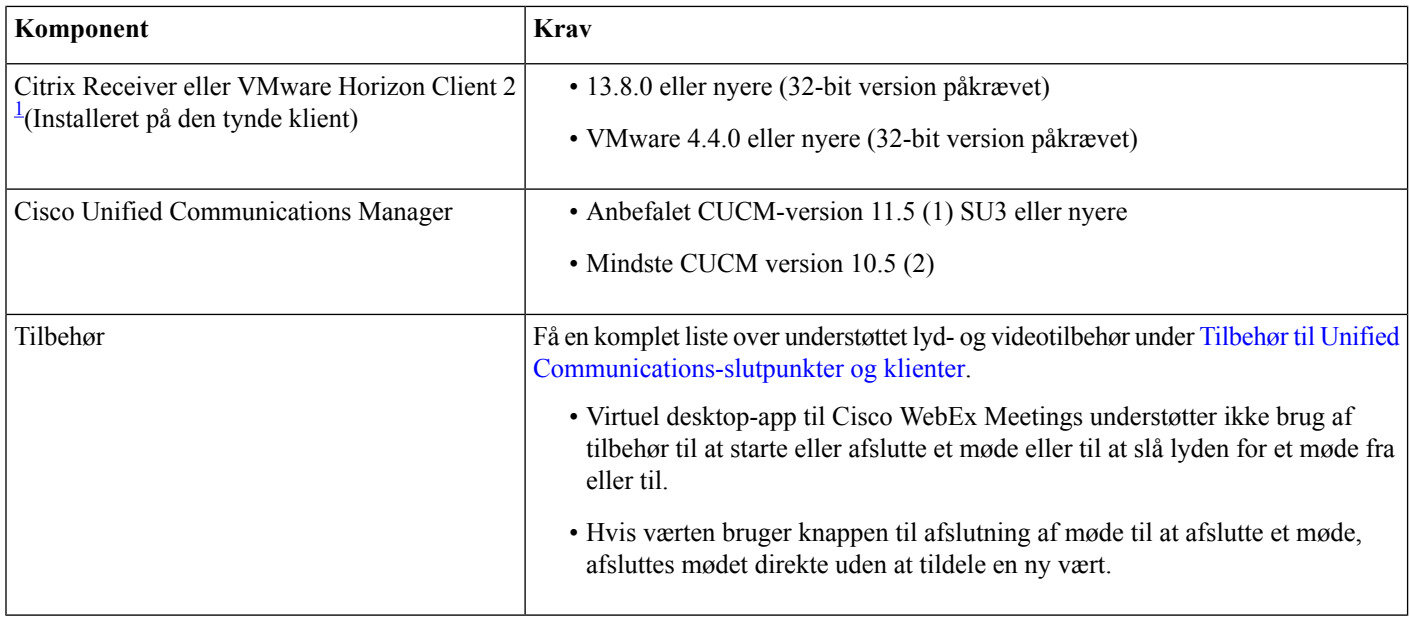

<span id="page-5-0"></span><sup>1</sup> Citrix Receiver eller VMware Horizon Client giver en brugergrænseflade til den tilhørende forbindelsesmægler.

(PCoIP og Blaster)

#### **Tabel 3: Unicon eLux**

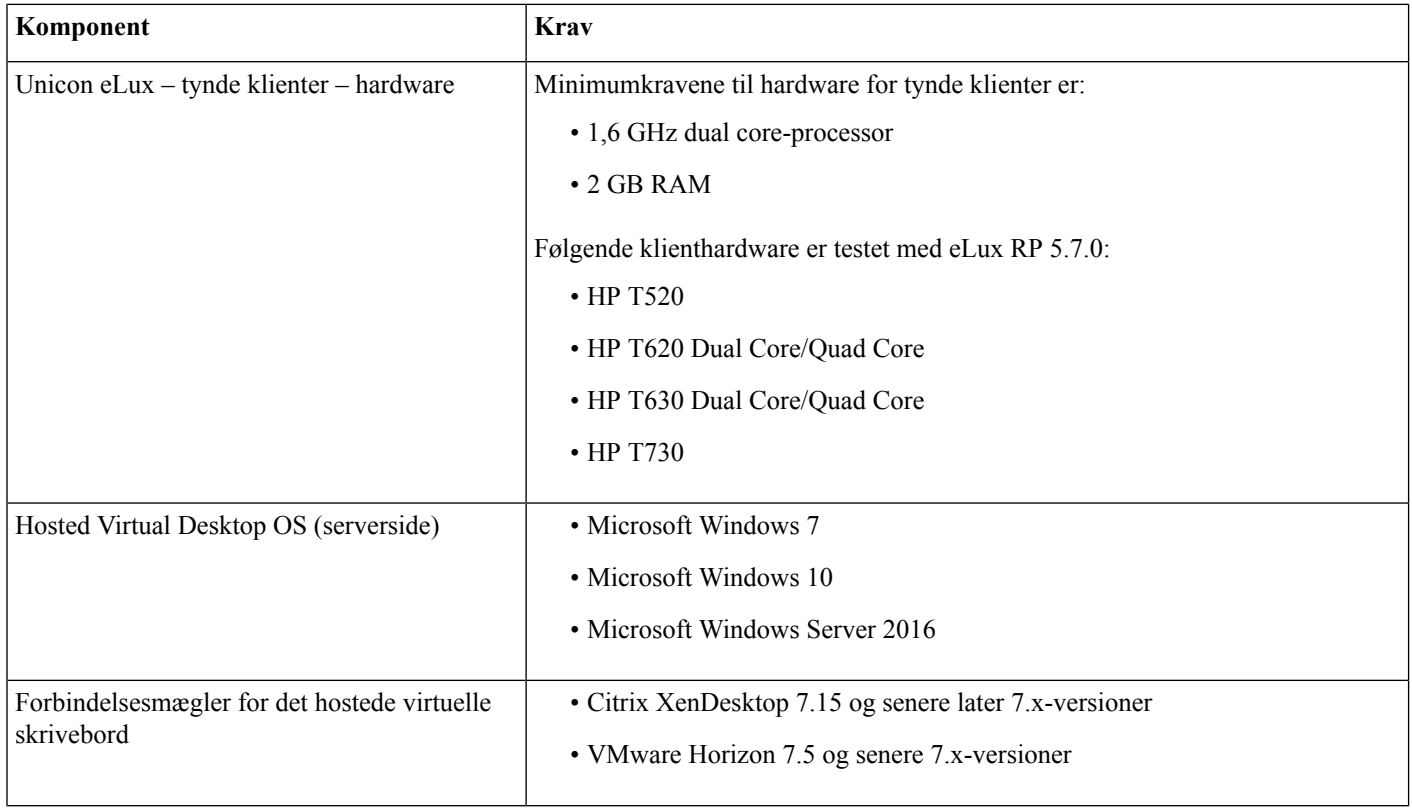

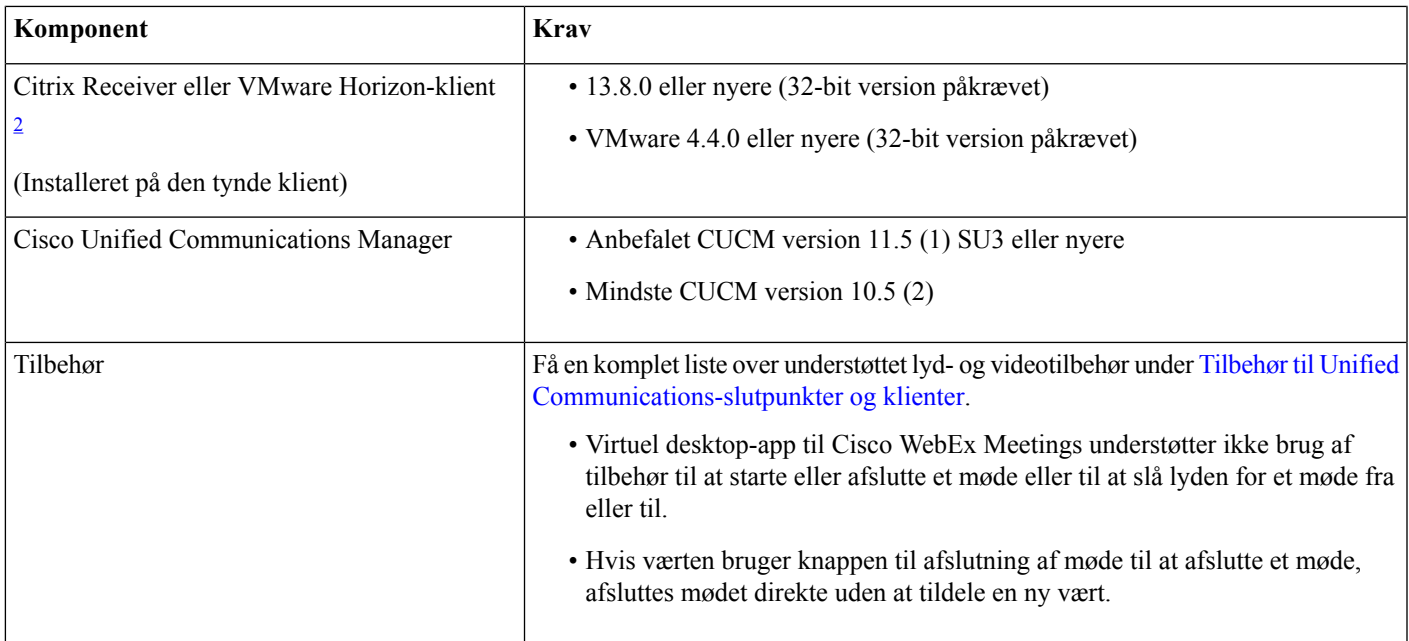

<span id="page-6-0"></span><sup>2</sup> Citrix-modtager eller VMware-horisont-klienten giver en brugergrænseflade for den tilsvarende forbindelsesmægler. (PCoIP og Blaster)

#### **Tabel 4: HP ThinPro**

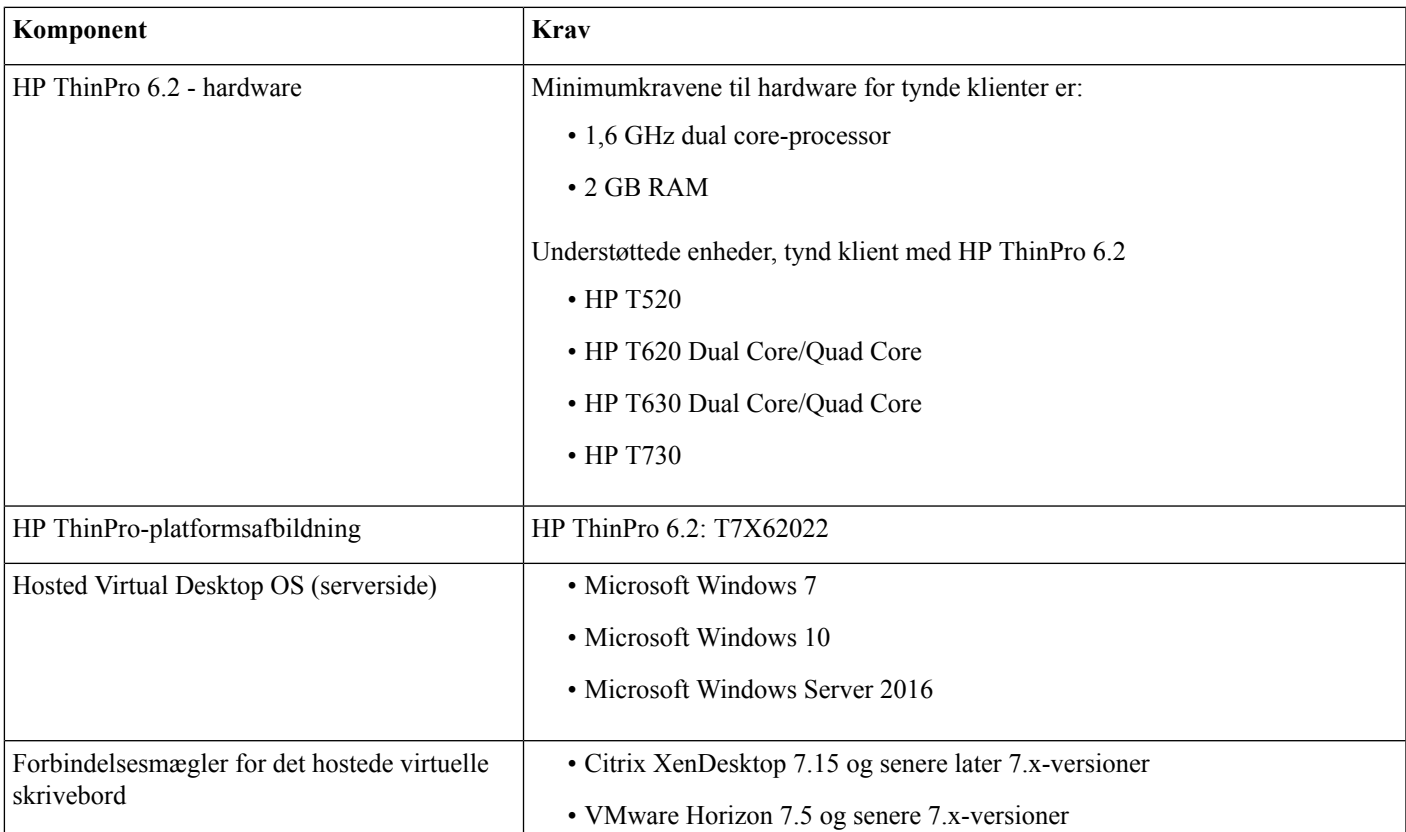

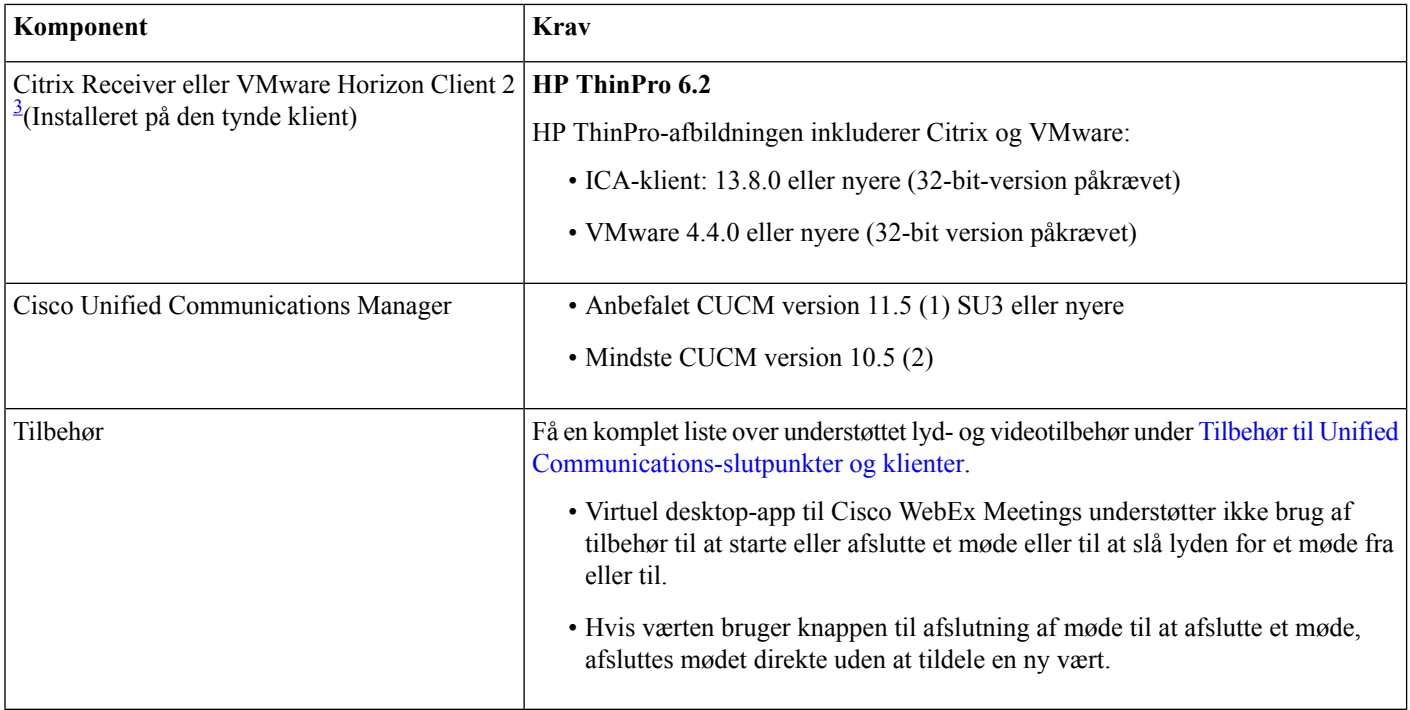

<span id="page-7-0"></span><sup>3</sup> Citrix Receiver eller VMware Horizon Client giver en brugergrænseflade til den tilsvarende forbindelsesmægler.

(PCoIP og Blaster)

### **Portkrav**

Klienten anvender de porte og protokoller, der er angivet i nedenstående tabel. Hvis du planlægger at installere en firewall mellem klienten og en server, skal du konfigurere firewallen med henblik på at tillade disse porte og protokoller.

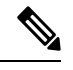

Webex Meetings Virtual Desktop App Client-installationsprogrammet tilføjer ikke firewallregler. Deaktiver Windows Firewall på slutpunkterne, eller tilføj en undtagelse for at tillade Webex Meetings Virtual Desktop App. **Bemærk**

### **Porte og protokoller**

Følgende tabel viser de porte og protokoller, som klienten bruger. Hvis du planlægger at installere en firewall mellem klienten og en server, skal du konfigurere firewallen med henblik på at tillade disse porte og protokoller.

#### **Tabel 5: Porte og protokoller**

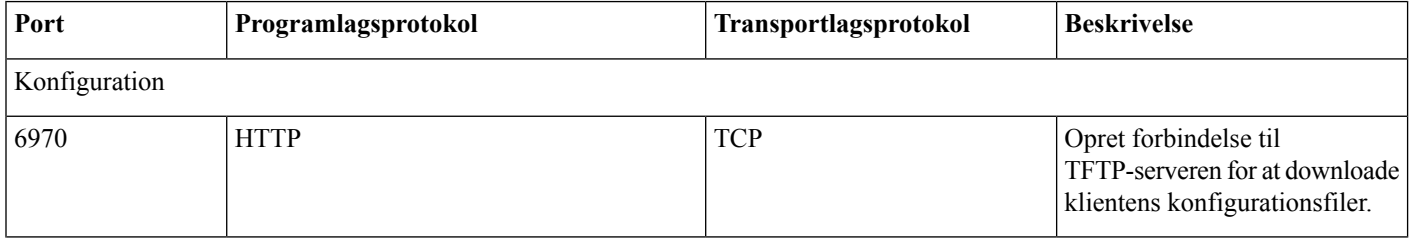

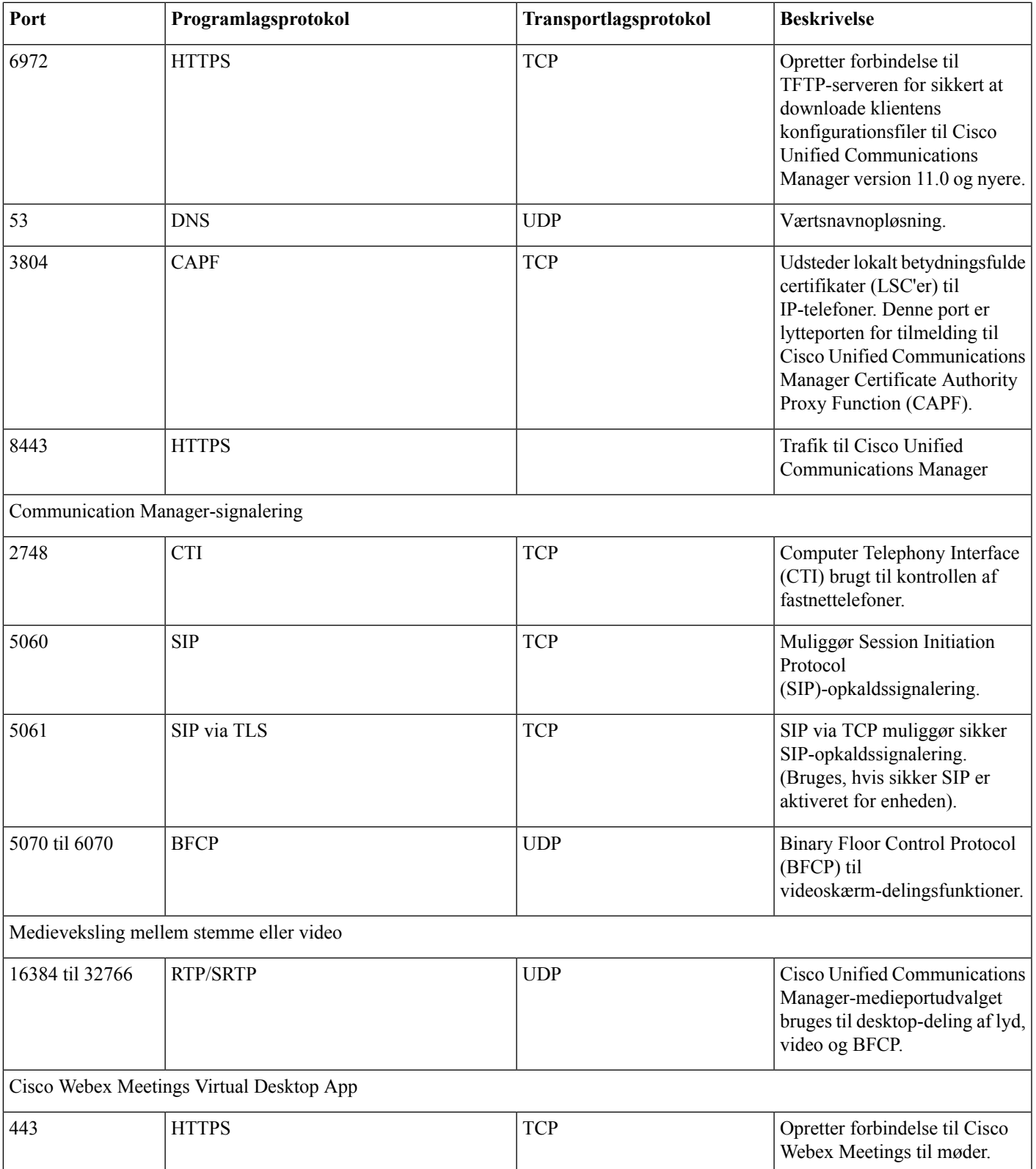

#### **Krav om åbne porte**

Installer Webex Meetings Virtual Desktop App Client på tynde klienter. Åbn derefter portlisten i Configuration, Communication Manager Signaling og Voice eller Video Media Exchange.

Installér Webex Meetings Virtual Desktop Application og agent på HVD. Åbn derefter portlisten i Configuration og Webex Meetings Virtual Desktop App.

#### **Tabel 6: VMware Unified Access Gateway-portliste**

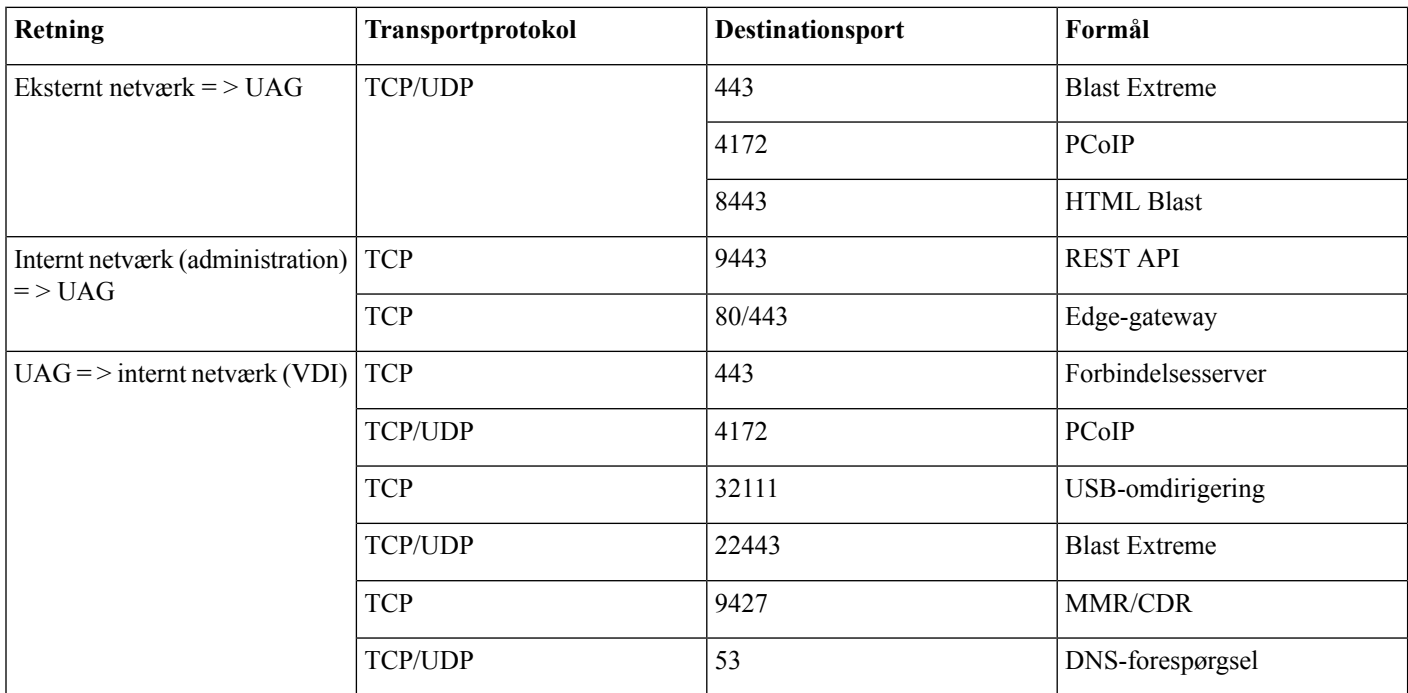

#### **Tabel 7: Citrix Netscaler VPX-portliste**

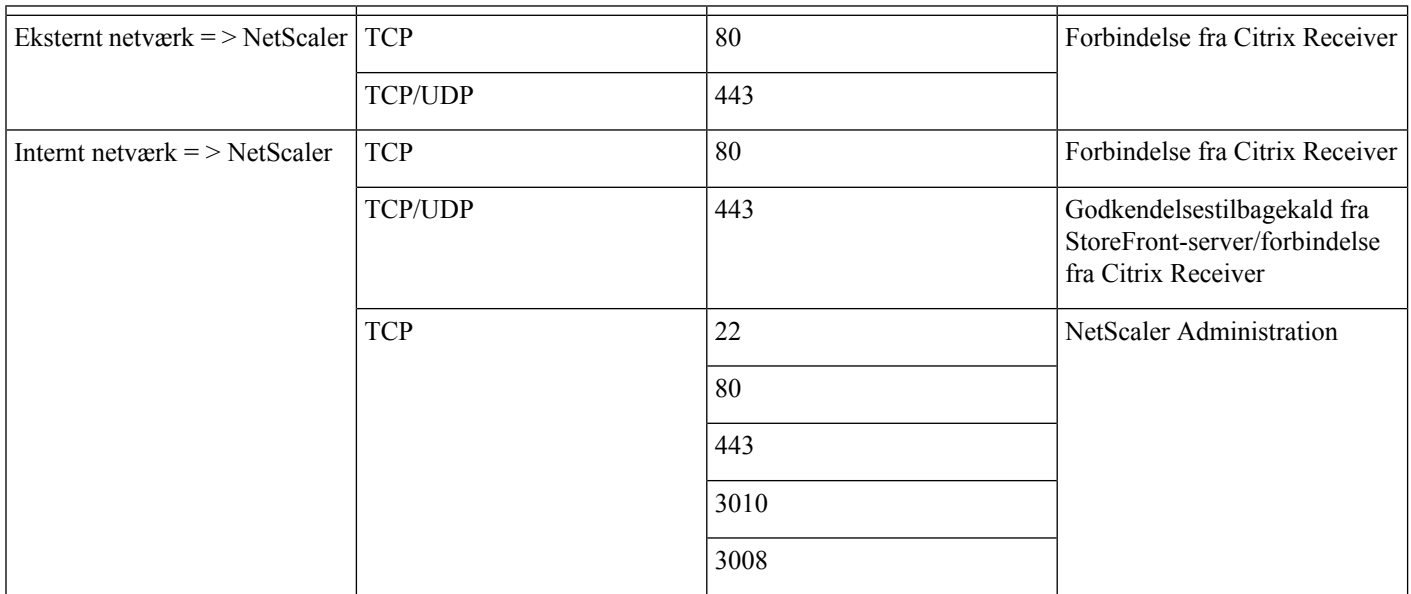

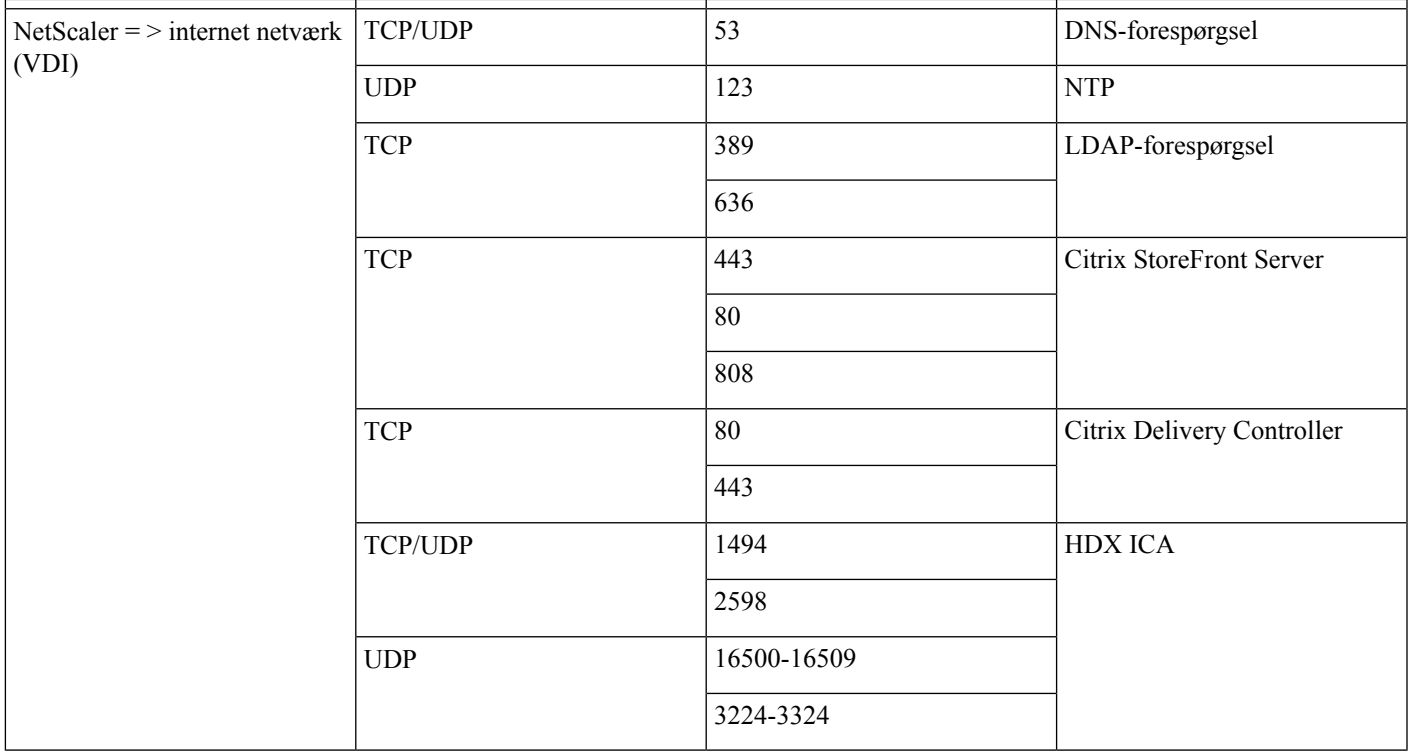

### **Understøttede codecs**

#### **Tabel 8: Understøttede lyd- og videocodecs**

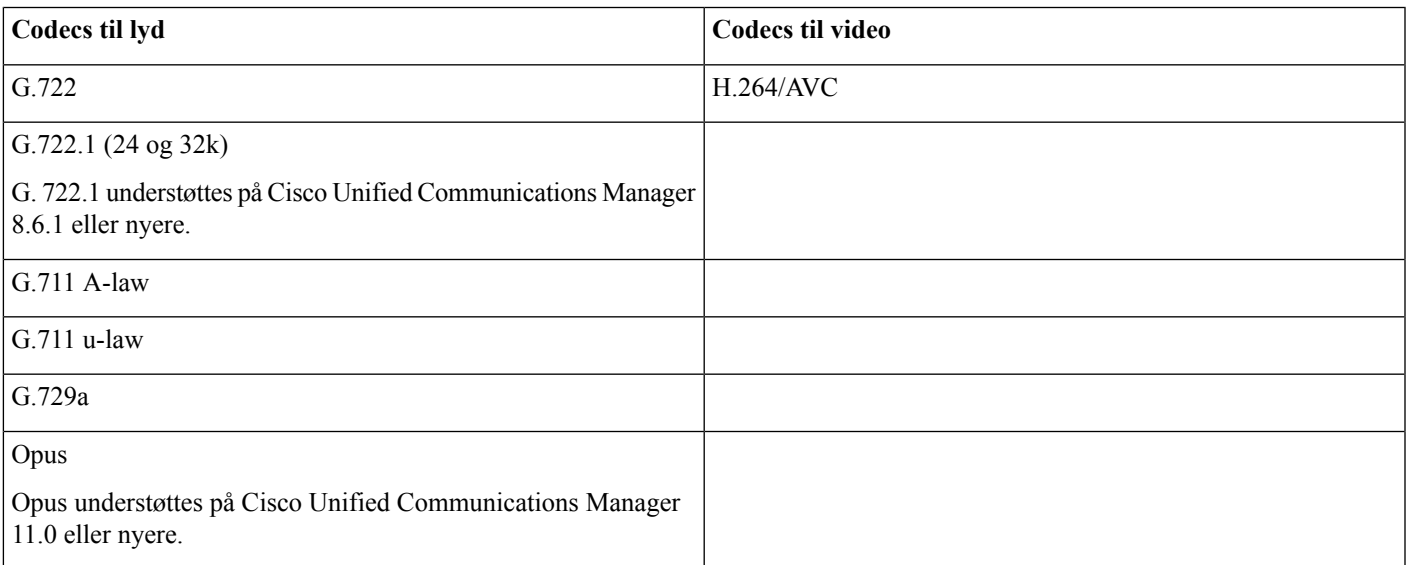

## <span id="page-11-0"></span>**Cisco Expressway**

Cisco Expressway-løsningen omfatter Core (Expressway-C) og Edge (Expressway-E). Expressway C og E tillader, at ekstern video og mobilklienter kan kommunikere med en privat kommunikationsplatform uden et virtuelt privat netværk.

Implementer Expressway C og E med CUCM for at kommunikere med WebEx, uanset hvilke slutpunkter der registreres til CUCM. Hvis du vil vide mere om konfiguration af Cisco [Expressway,](https://www.cisco.com/c/en/us/support/unified-communications/expressway-series/products-installation-and-configuration-guides-list.html) kan du se mobil- og fjernadgang via Cisco Expressway.

## <span id="page-11-1"></span>**Aktivering af Cisco Unified Communications Manager (CUCM)**

- **1.** Download en COP-fil. [cmterm-WebexVDI-install-181129.k3.cop.sgn](https://wiki.cisco.com/download/attachments/236787249/cmterm-WebexVDI-install-181129.k3.cop.sgn?version=1&modificationDate=1548172724000&api=v2) fra Cisco.com.
- **2.** Angiv detaljer for softwareplaceringen, og klik på **Næste**.

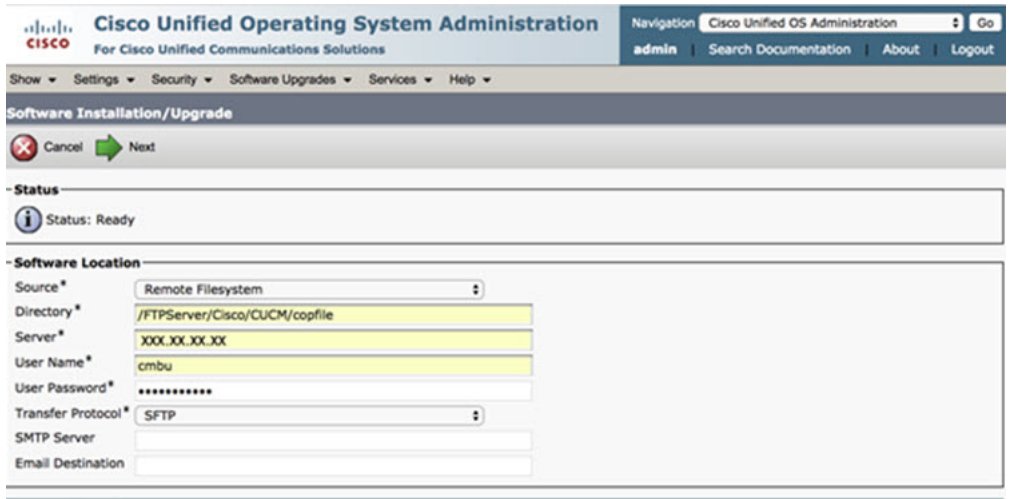

Cancel Next

**3.** Angiv COP-filnavnet under **Indstillinger/Opgrader**.

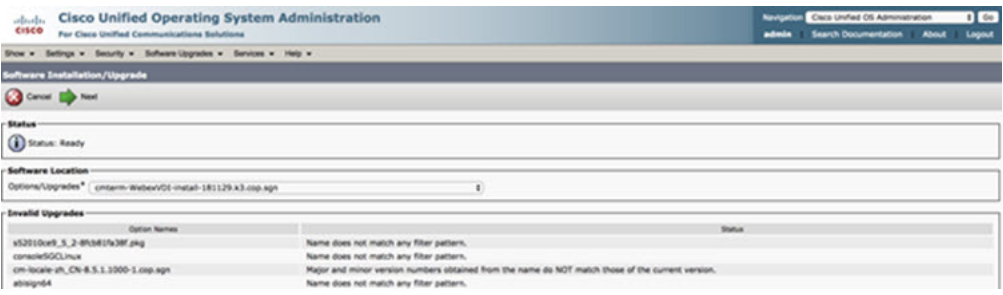

**4.** Vælg **serveren**, og klik **OK** i Control Center. Genstart derefter tjenesterne: Cisco Unified CM, Cisco CTI Manager og Cisco TFTP.

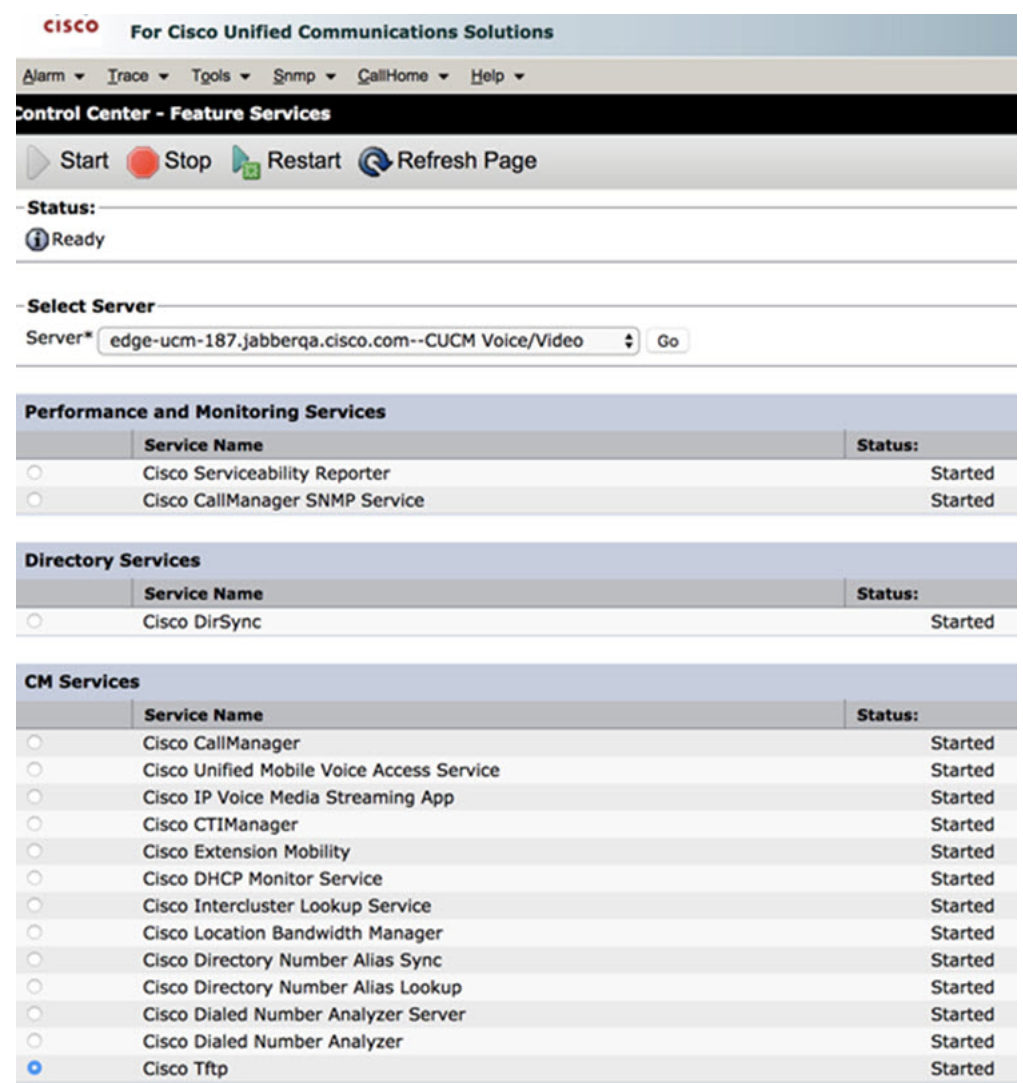

**5. 1.** Tilføj en ny WSF-enhed for brugeren med enhedstilstand **Cisco Webex VDI SVC Framework**.

**Bemærk** Fremgangsmåden til at tilføje WSF-enheden er den samme som trinnene til at tilføje en CSF-enhed.

**2.** Markér afkrydsningsfeltet **Tillad styring af enhed fra CTI** for denne enhed.

**3.** Tilføj CTI-tilladelse på slutbrugersiden

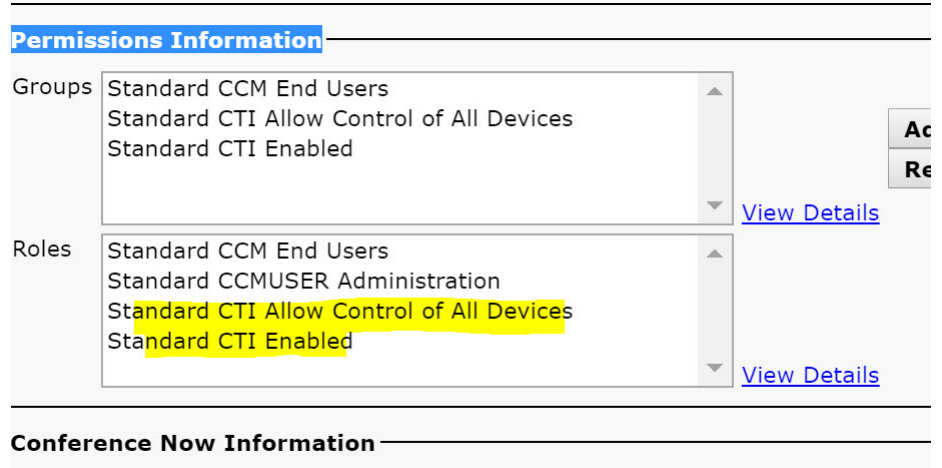

#### **E** Paskla Pad Hass to Hast Conference Nam

### **Godkendelse af brugere til at oprette forbindelse til CUCM**

Både mødestedets og CUCM's legitimationsoplysninger krypteres og cachelagres derefter på et lokalt lager. Ved hver genstart prøver Webex Meetings Virtual Desktop App altid de cachelagrede legitimationsoplysninger først. Du bliver derefter bedt om at foretage godkendelsen igen, hvis de cachelagrede legitimationsoplysninger bliver ugyldige.

 $\mathscr{D}$ 

**Bemærk** Eventuelle konfigurationer eller legitimationsoplysninger cachelagres kun i HVD og ikke i den tynde klient.

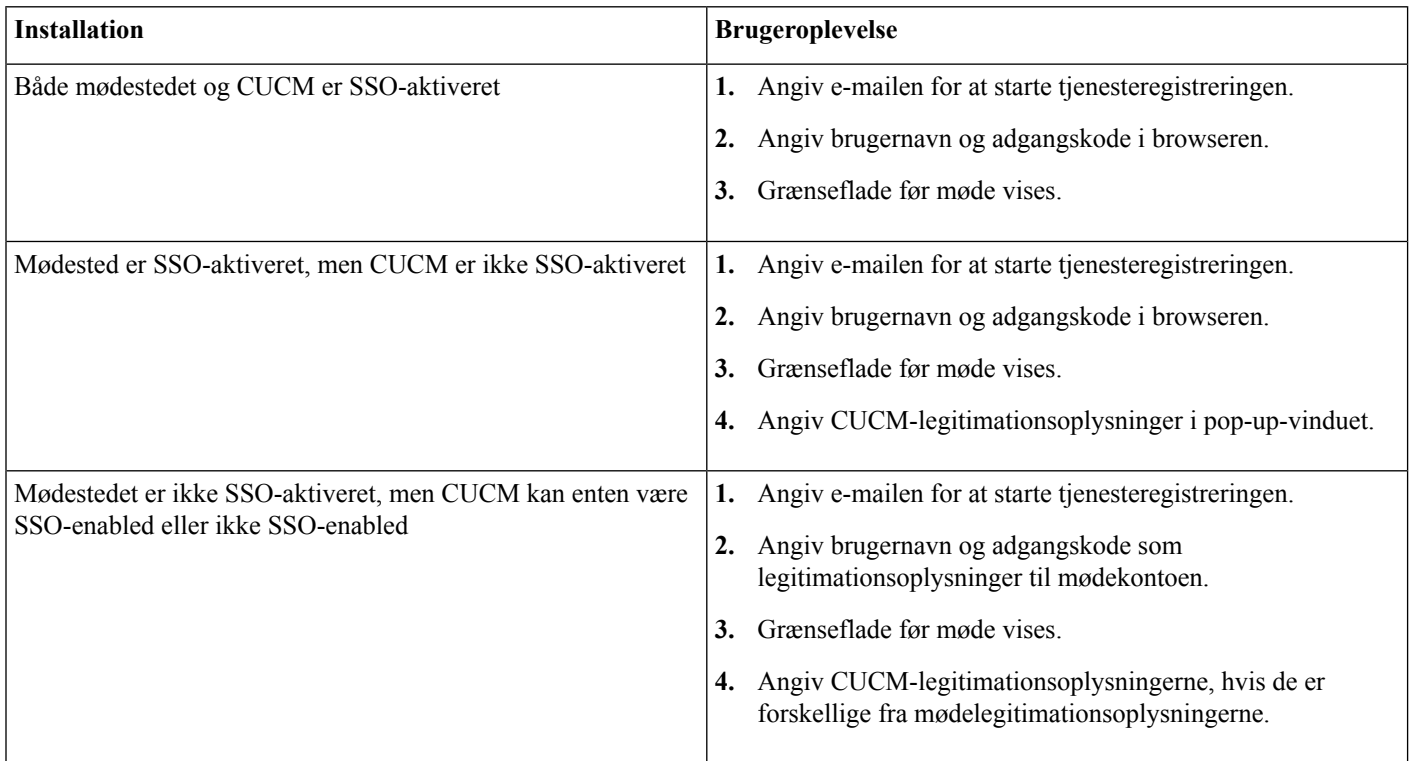

## <span id="page-14-0"></span>**ArbejdsprocesforimplementeringoginstallationafCiscoWebexMeetings Virtual Desktop App**

#### Forudsætninger:

Kontrollér, at du installerer CUCM, og at det er virker.

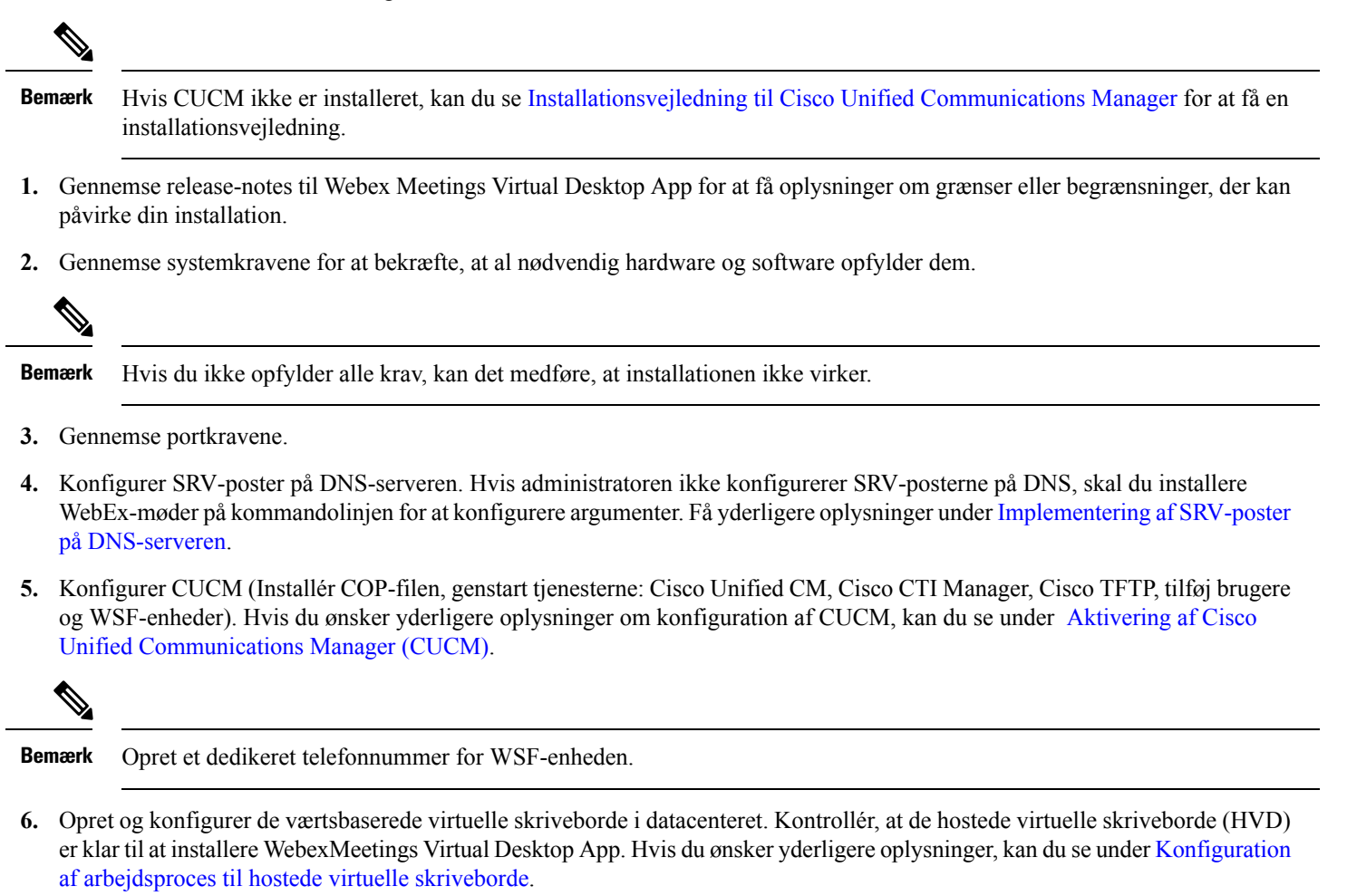

- **7.** Opsæt og konfigurer tynde klienter. Hvis du ønsker yderligere oplysninger, kan du se den dokumentation, der er tilgængelig fra den tynde klients OEM.
- <span id="page-14-1"></span>**8.** Installér Webex Meetings Virtual Desktop App Client-komponenter på tynde klienter og det hostede virtuelle skrivebord. Få yderligere oplysninger under Installation af [arbejdsprocestil](#page-15-0) komponenter. Når du har installeret Webex Meetings Virtual Desktop App Agent og anden krævet software på HVD, kan du klone HVD'en.

## **Konfiguration af arbejdsproces til hostede virtuelle skriveborde**

**1.** Log på Microsoft Windows HVD som en ny bruger med administrationsrettigheder.

**2.** Knyt HVD til firmaets domæne.

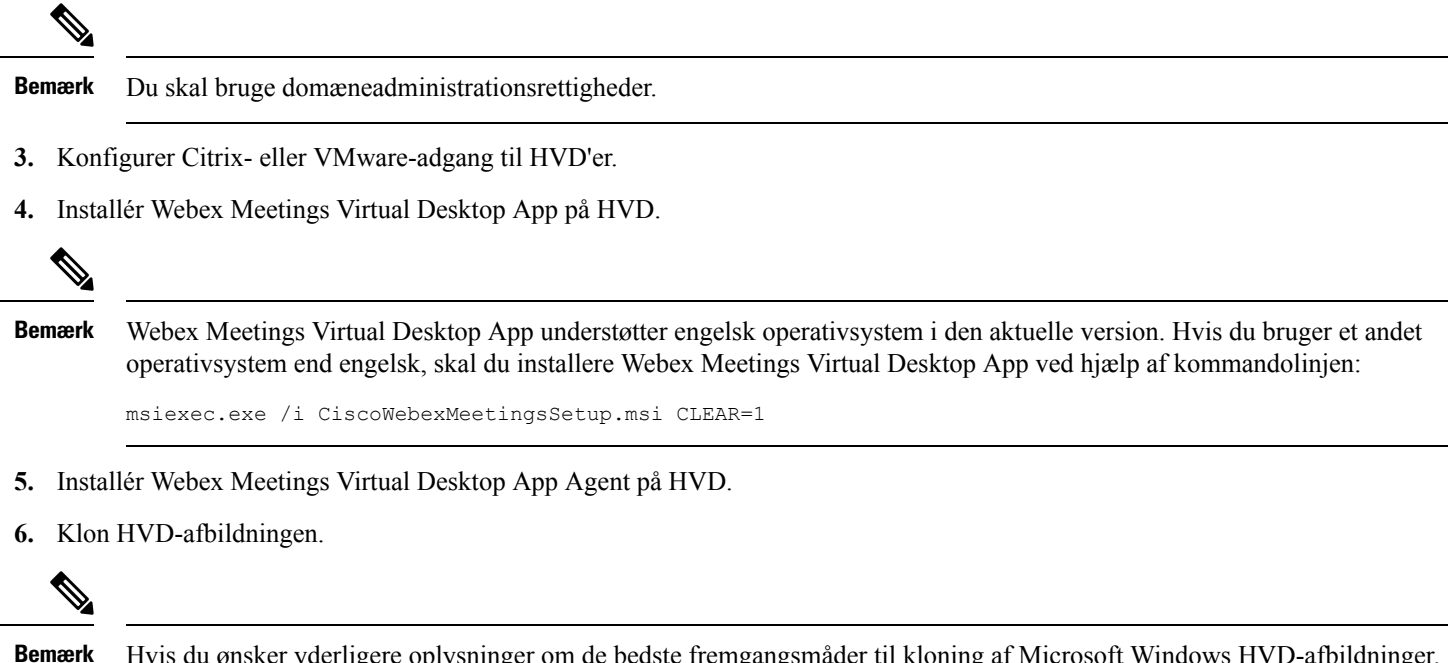

<span id="page-15-0"></span>Hvis du ønsker yderligere oplysninger om de bedste fremgangsmåder til kloning af Microsoft Windows HVD-afbildninger, skal du se i dokumentationen til dit Citrix- eller VMware-produkt.

## **Installation af arbejdsproces til komponenter**

- **1.** Download Cisco Webex Meetings Virtual Desktop App.
- **2.** Download Cisco Webex Meetings Virtual Desktop App Agent og Client.
- **3.** Installér Cisco Webex Meetings Virtual Desktop App Client for HVD på tynde klienter.

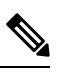

**Bemærk** Når du installerer Cisco Webex Meetings Virtual Desktop App Client på tynd klient, skal du afbryde forbindelsen til HVD.

**4.** Installér Cisco Webex Meetings Virtual Desktop App på HVD.

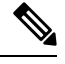

Webex Meetings Virtual Desktop App understøtter engelsk operativsystem i den aktuelle version. Hvis du bruger et andet operativ system end engelsk, skal du installere Cisco Webex Meetings Virtual Desktop App ved hjælp af kommandolinjen: **Bemærk**

msiexec.exe /i CiscoWebexMeetingsSetup.msi CLEAR=1

**5.** Installér Webex Meetings Virtual Desktop App Agent på HVD.

## <span id="page-16-0"></span>**Implementering af SRV-poster på DNS-serveren**

Klienten forespørger navneservere om poster i tjenestedomænet.

Implementer SRV-poster i hver DNS-zone for disse tjenestedomæner, hvis din organisation har flere delmængder af brugere, der anvender forskellige tjenestedomæner.

Opret følgende SRV-poster (efter behov):

- cisco-uds. tcp.example.com (på intern DNS)
- collab-edge. tls.example.com (på ekstern DNS)

#### **Interne poster**

Følgende tabel viser de SRV-poster, du kan klargøre på interne navneservere, så klienten kan registrere tjenester:

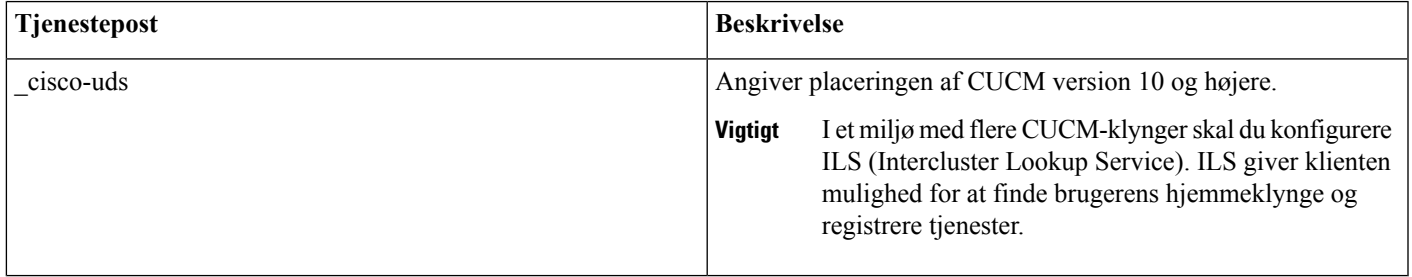

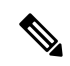

**Bemærk** Brug FQDN (Fully Qualified Domain Name) som værtsnavn i SRV-posten.

Følgende er et eksempel på \_cisco-uds SRV-posten:

```
_cisco-uds._tcp.example.com SRV service location:
           \begin{array}{ccc} \text{priority} & = 1 \\ \text{weight} & = 5 \end{array}weight
            port = 8443svr hostname = cucm1.example.com
cisco-uds. tcp.example.com SRV service location:
           \begin{array}{ccc} \text{priority} & = 2 \\ \text{weight} & = 20 \end{array}weight
            port = 8443svr hostname = cucm2.example.com
```
#### **Eksterne poster**

Følgende tabel viser SRV-posten for at klargøre på eksterne navneservere som en del af konfigurationen af Expressway Mobile and Remote Access:

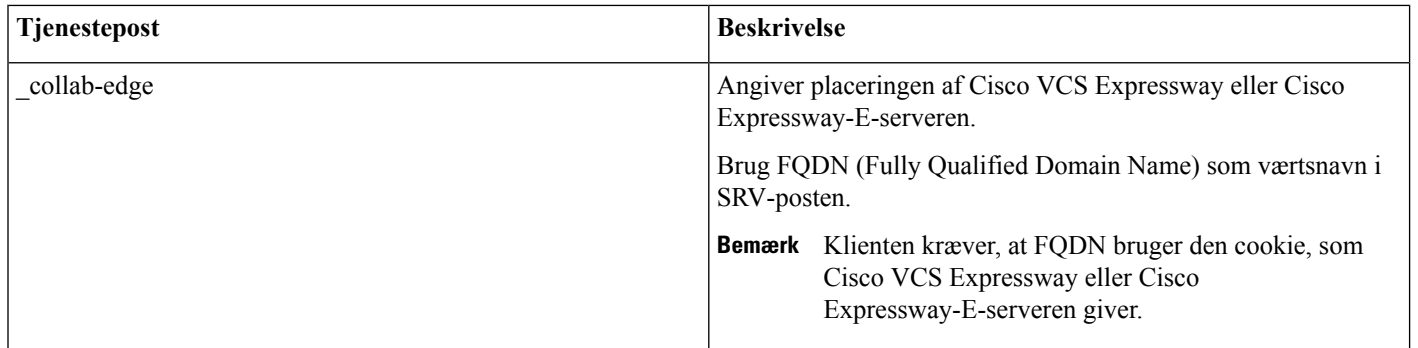

Følgende er et eksempel på \_collab-edge SRV-posten:

```
_collab-edge._tls.example.com SRV service location:
         \begin{array}{ccc}\n\text{priority} & = 3 \\
\text{weight} & = 7\n\end{array}weight = 7
          port = 8443svr hostname = vcse1.example.com
collab-edge. tls.example.com SRV service location:
        priority = 4
          weight = 8
          port = 8443svr hostname = vcse2.example.com
```
## <span id="page-17-0"></span>**Installation**

### **Installér Webex Meetings Virtual Desktop App på Windows**

#### **Fremgangsmåde**

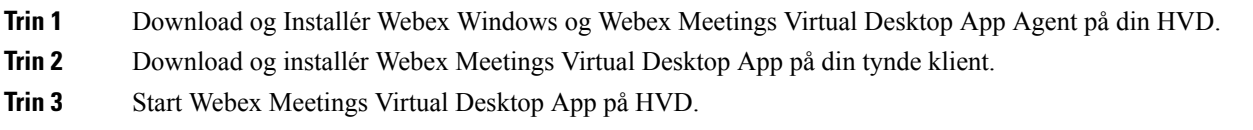

### **Installér Webex Meetings Virtual Desktop App på Ubuntu**

#### **Fremgangsmåde**

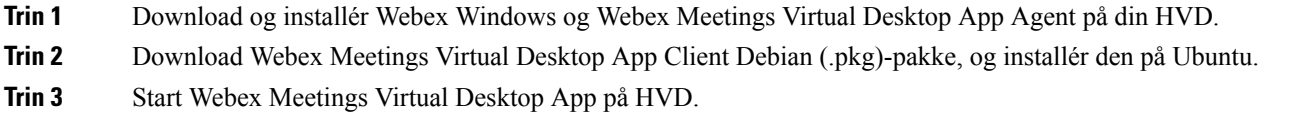

### **Installér Webex Meetings Virtual Desktop App på Unicon eLux**

#### **Fremgangsmåde**

- **Trin 1** Download og Webex Windows og Webex Meetings Virtual Desktop App Agent på din HVD.
- **Trin 2** Download Webex Meetings Virtual Desktop App Client. Brug værktøjet Elias til at oprette en afbildning, der indeholder Webex Meetings Virtual Desktop App Client. Installér afbildningen på tynde klienter. Hvis du ønsker yderligere oplysninger om, hvordan du opretter en afbildning, eller hvordan du opdaterer den tynde klient, kan du se i Elias-dokumentationen, der er tilgængelig fra Unicon-webstedet.
- **Trin 3** Start Webex Meetings Virtual Desktop App på HVD.

### **Installér Webex Meetings Virtual Desktop App på HP ThinPro**

#### **Fremgangsmåde**

| <b>Trin 1</b>     | Download og installér Webex Windows og Webex Meetings Virtual Desktop App Agent på din HVD.                                                                                                    |
|-------------------|----------------------------------------------------------------------------------------------------|
| Trin 2            | Få Webex Meetings Virtual Desktop App Client Debian (.deb)-pakken og Cisco-Webex Meetings Virtual Desktop App<br>$\langle x, x, x \rangle$ -pre-reqs.xar-filn fra HP. Variablen $\langle x, x, x \rangle$ i filnavnet er release-nummer for Webex Meetings Virtual Desktop<br>App. Kontakt HP Support for at få hjælp til at finde filer på HP-webstedet. |
| Trin <sub>3</sub> | Hvis du vil installere Webex Meetings Virtual Desktop App App Client manuelt på de tynde klienter, skal du kopiere<br>filerne til en USB-nøgle.                                                                                                    |
| Trin <sub>4</sub> | På den tynde klient skal du installere Webex Meetings Virtual Desktop App-filer i følgende rækkefølge, enten manuelt<br>fra et USB-PIND eller ved at bruge HP Device Manager til masseimplementeringer. Installationsrækkefølge:                                                                                                    |
|                   | • Installér cisco-jvdi12.0.x-pre-reqs-thinpro6.2.0-hp1d.xar.                                                                                                    |
|                   | • Installér Cisco Jabber Softphone for VDI .deb-pakken.                                                                                                    |
|                   | Hvis du ønsker yderligere oplysninger om masseimplementering, kan du se i dokumentationen til HP Device Manager<br>4.7, der er tilgængelig fra HP.                                                                                                    |

<span id="page-18-0"></span>**Trin 5** Start Webex Meetings Virtual Desktop App på HVD.

## **Installation af Cisco Webex Meetings Virtual Desktop App fra kommandolinje**

Før du starter, skal du logge på med lokale administratorrettigheder.

- **1.** Åbn et kommandolinjevindue.
- **2.** Skriv følgende kommando:

```
msiexec.exe /i CiscoWebexMeetingsSetup.msi
```
- **3.** Angiv kommandolinjeargumenter som parameter = værdipar.
- **4.** msiexec.exe /i CiscoWebexMeetingsSetup.msi *argument = værdi*
- **5.** Kør kommandoen for at installere Webex Meetings Virtual Desktop App.

#### **Eksempel på installationskommandoer**

Hvis du vil installere Webex Meetings Virtual Desktop App, skal du gennemgå følgende eksempler: msiexec.exe /I CiscoWebexMeetingsSetup.msi CLEAR=1 VOICE\_SERVICES\_DOMAIN=voiceservice.domain.com

CLEAR=1 — sletter eventuel eksisterende bootstrap-fil.

#### **Tabel 9: Godkendelsesargumenter**

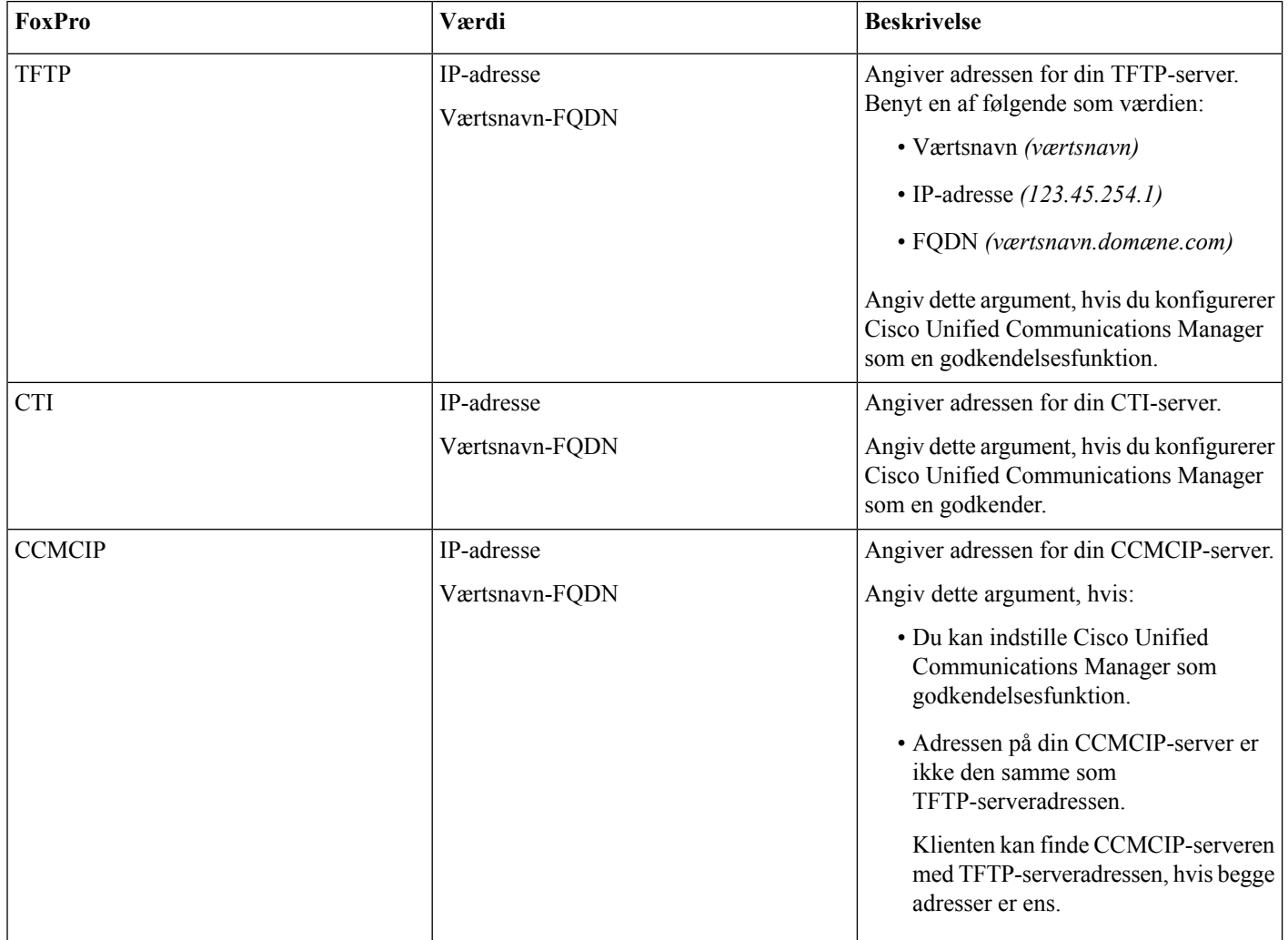

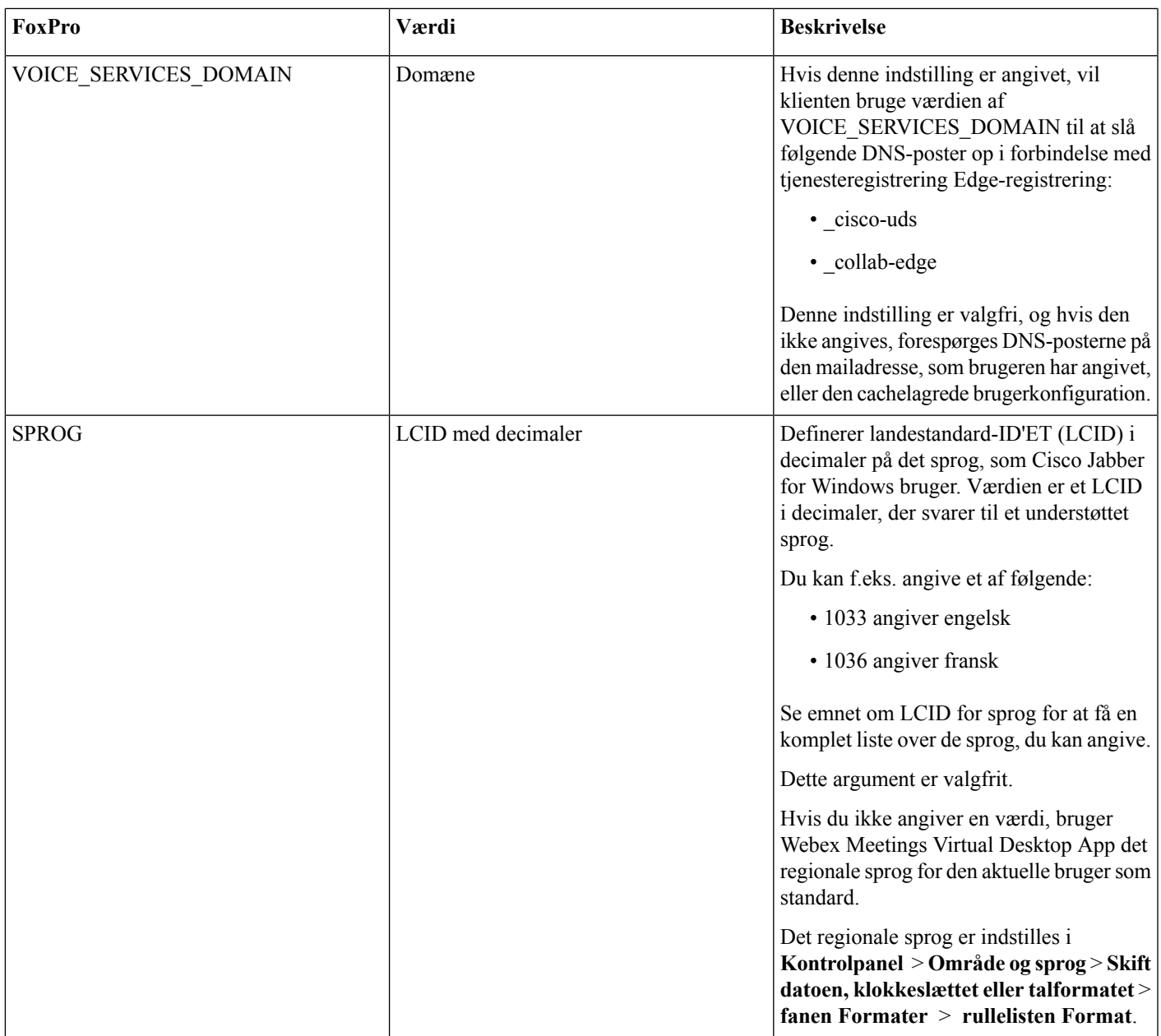

## <span id="page-20-0"></span>**Start af Cisco Webex Meetings Virtual Desktop App**

Start Webex Meetings Virtual Desktop App på HVD. Agenten på HVD og klient på den tynde klient starter derefter automatisk.

© 2019 Cisco Systems, Inc. Alle rettigheder forbeholdes.

### aludu cisco.

Cisco Systems, Inc. San Jose, CA 95134-1706 USA

**Americas Headquarters Asia Pacific Headquarters Europe Headquarters** CiscoSystems(USA)Pte.Ltd. Singapore

CiscoSystemsInternationalBV Amsterdam,TheNetherlands

Cisco has more than 200 offices worldwide. Addresses, phone numbers, and fax numbers are listed on the Cisco Website at www.cisco.com/go/offices.